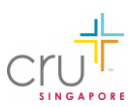

**User Guide for Cru Singapore's ministry partner portal https://mde.cru.org.sg**

### **How to give a donation?**

**Step 1**

Access the portal at [https://mde.cru.org.sg](https://mde.cru.org.sg/) and click "Donate" on the menu bar.

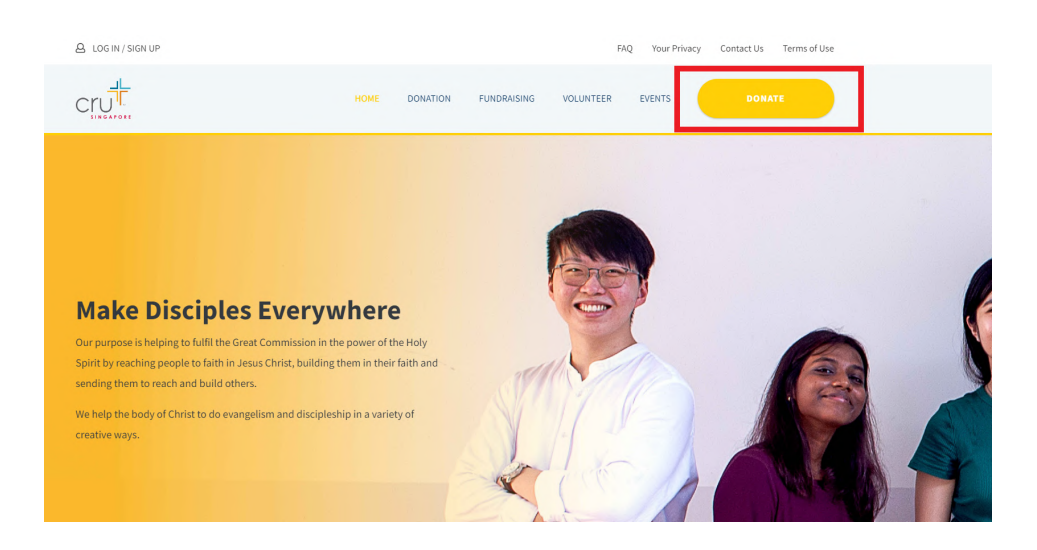

**Step 2** Fill in the fields according to your giving preference.

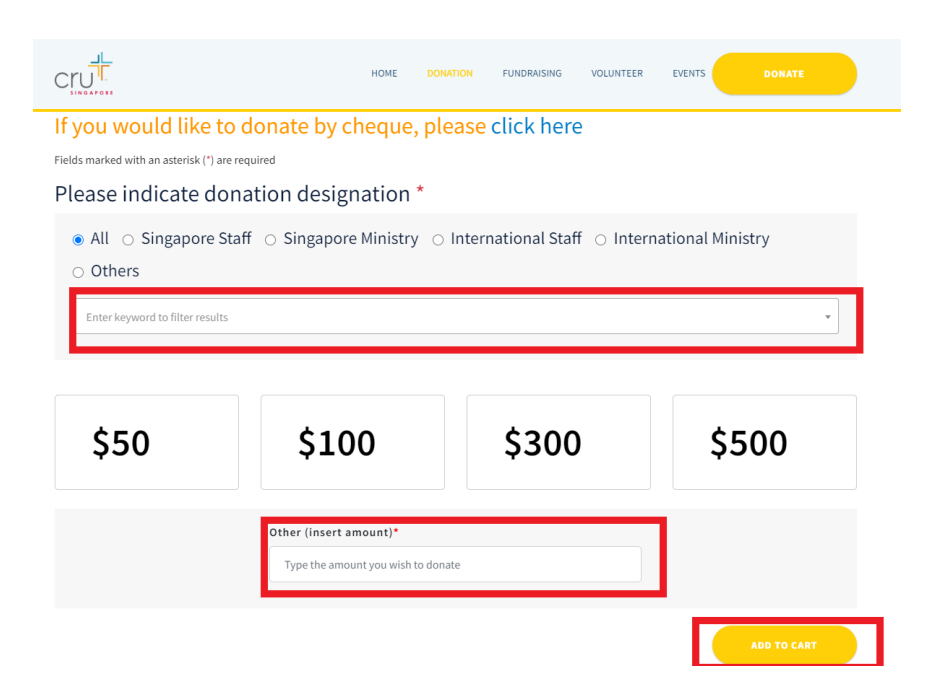

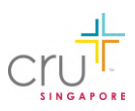

- a. For **donation designation**, type in the search box and select the staff or ministry that you are giving to. If you are unable to find the name/s, you can select "Others" and manually key it in.
- b. Alternatively, each staff and ministry will now have a unique QR code that they can use in their collaterals. Once scanned, the QR code will open up the donation page on the portal with the designation prefilled. To add more designations to cart, please follow the steps in Step 2a (unable to scan multiple QR codes).

(Note: QR codes in our Business Reply Envelope (BRE) and monthly hardcopy letters will direct you to the Cru bank account, instead of the portal. Please refer to the BRE for the instructions.)

Remember to click "Add to cart".

#### **Step 3**

Complete the transaction by following the instructions on the page.

For **PayNow**, a customised QR code will be generated for you. Use your bank app to scan the QR code within **5 minutes**.

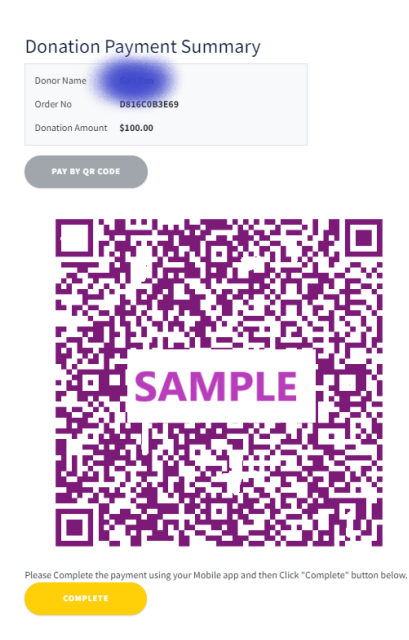

You will receive an acknowledgement email following the transaction. There is no need to fill in the donation form on our website.

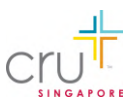

# **How to scan PayNow QR Code displayed on my mobile phone I am making a donation or a payment with?**

**Step 1**

Click on "PAY BY QR CODE" and a unique QR will be generated. Take a screenshot of the PayNow QR code on your phone. Please note that QR code will expire after 5 minutes.

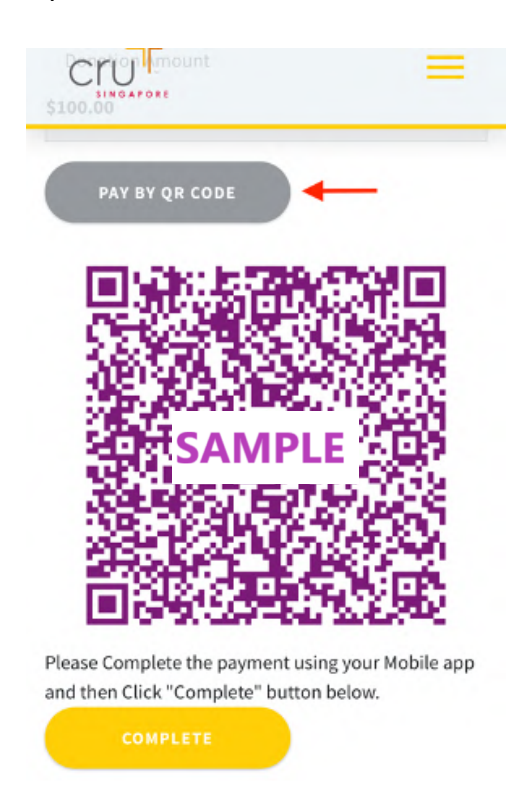

**Step 2** Switch to your banking app and select "Scan & Pay".

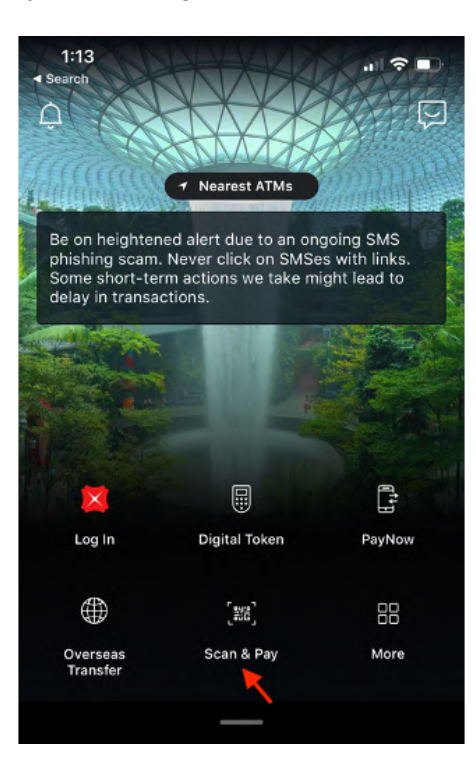

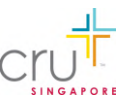

**Step 3** Upload the screenshot of the QR Code from your PHOTO LIBRARY/GALLERY.

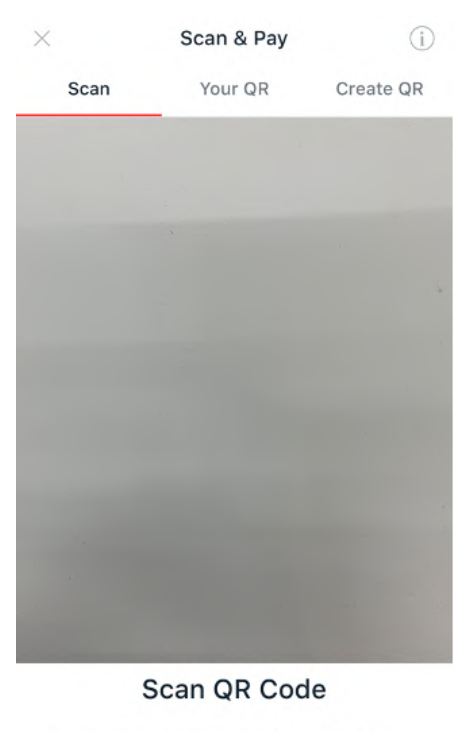

Line up with the frame to scan PayLah!, NETS,<br>SGQR, PayNow QR codes. PHOTO LIBRARY

### **Step 4**

You will be prompted to login to your banking app, then confirm payment by clicking "PAY NOW".

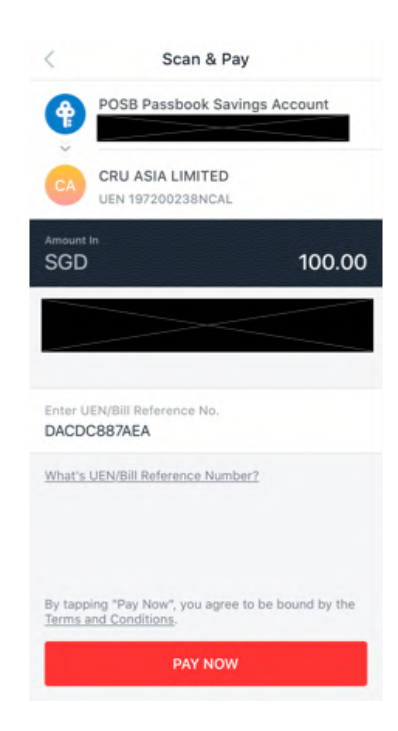

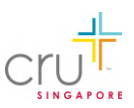

#### **Step 5**

Once payment on your banking app is complete, please return to cru.sg/donation page to click "COMPLETE".

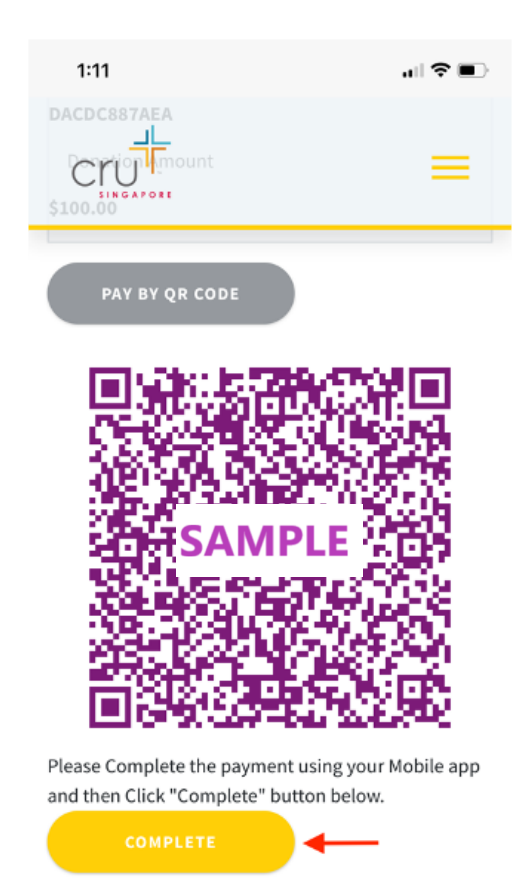

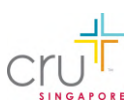

### **How to sign up as a volunteer?**

**Step 1** Click the "Volunteer" tab on the menu bar.  $Q_{\text{I-10GIN}}/S$ IGN III Contract to Terms of the  $C \sim \frac{1}{\sqrt{\frac{1}{2}}}$ **Make Disciples Everywhere** Our purpose is helping to fulfil the Great Commission in the power of the Holy by reaching people to faith in Jesus Christ, building them in their faith and ending them to reach and build others. We help the body of Christ to do evangelism and discipleship in a variety of

**Step 2**

Fill in the form and indicate the areas that you are interested in. If you want to read about the opportunities in detail, visit <http://cru.sg/volunteer>

Do make sure to select all tabs on the left and fill in the compulsory fields marked with an  $*$ .

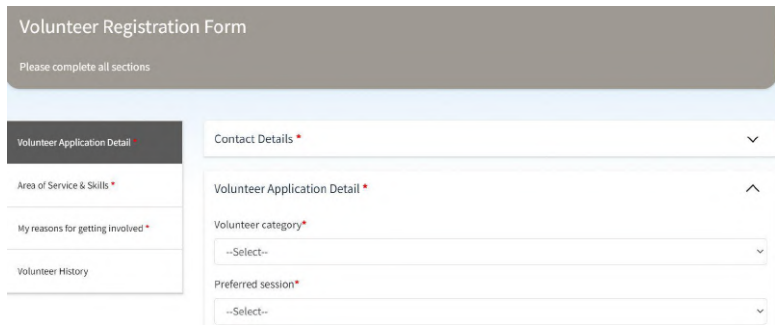

Click "Submit" and that's it! Someone from our team will contact you to discuss further.

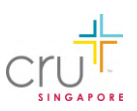

## **How to sign up for events?**

**Step 1** Click the "Events" tab on the menu bar.

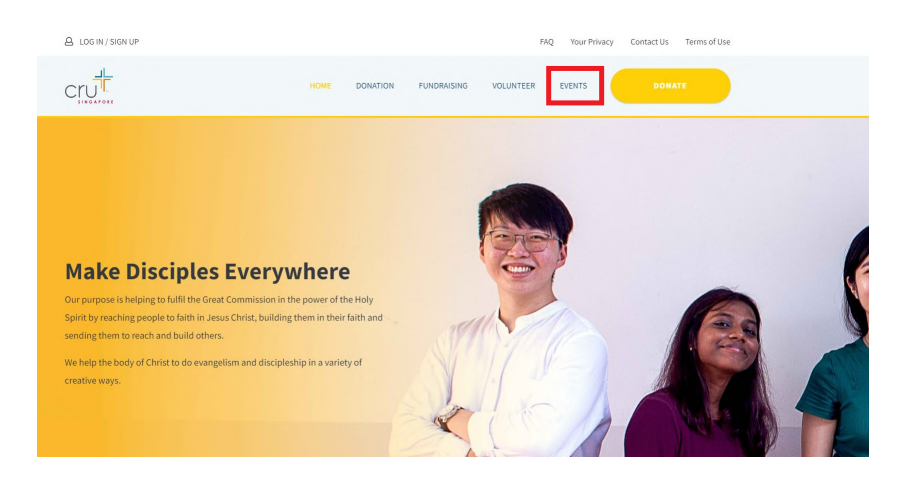

**Step 2**

Search for an event in the search bar or click on the event title to read more.

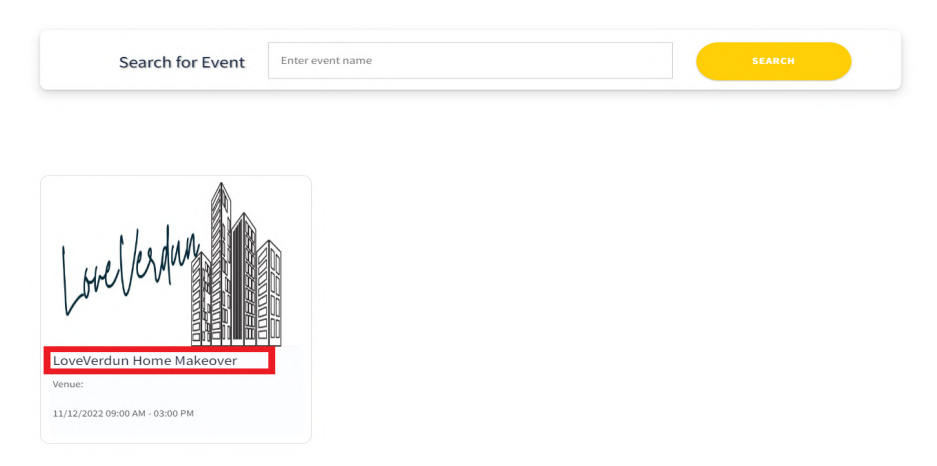

**Step 3** Click the box/es on the right to attend, volunteer or donate.

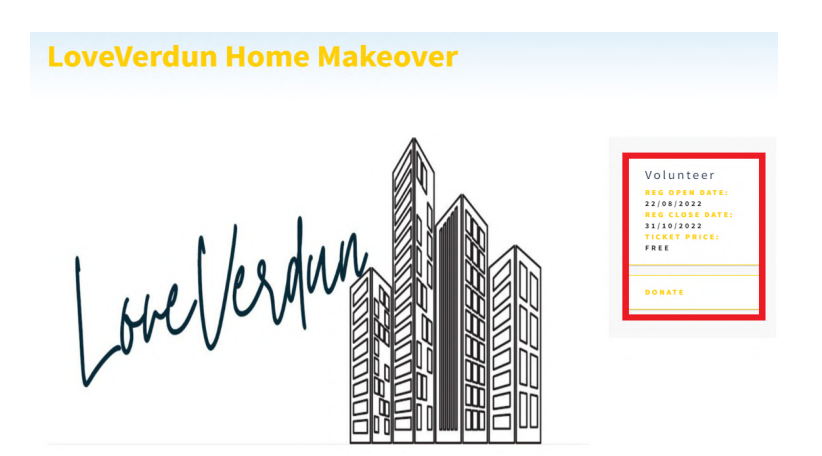

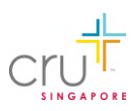

#### **Step 4**

If you choose to attend or volunteer, you will be prompted to sign-in to your account or sign up for one. For the latter, you will then be redirected to fill up a volunteer form.

If you choose to donate, you will be directed to the donation page. The donation designation will be auto populated for you.

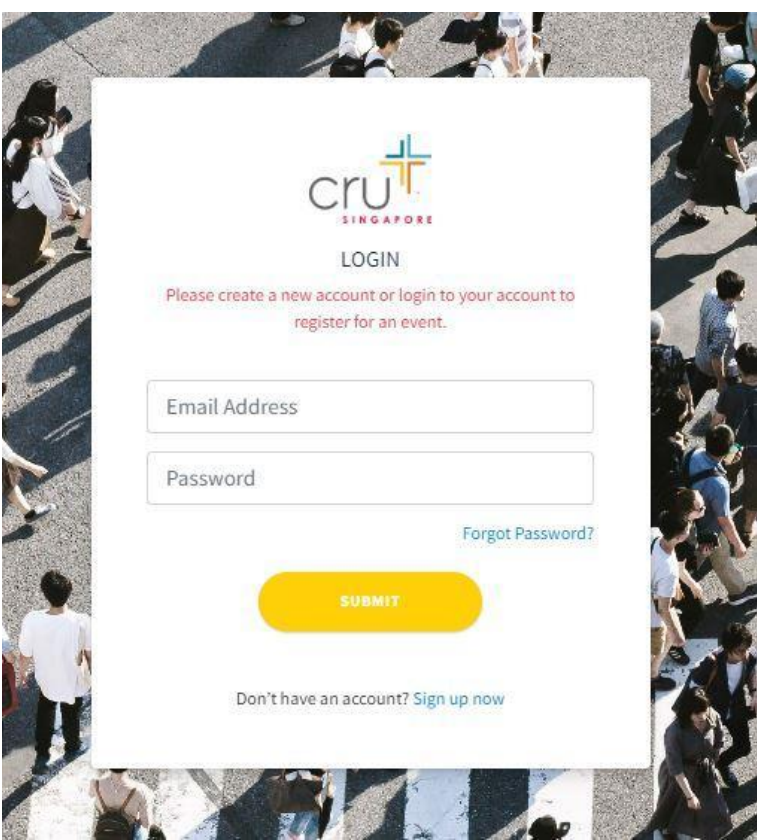

You will receive an acknowledgement email following the transaction. There is no need to fill in the donation form on our website.

If you still have questions, please email us at **[opsteam@cru.org.sg](mailto:opsteam@cru.org.sg) Thank you for being a part of the mission to make disciples everywhere!**